# **Cadastro de Item**

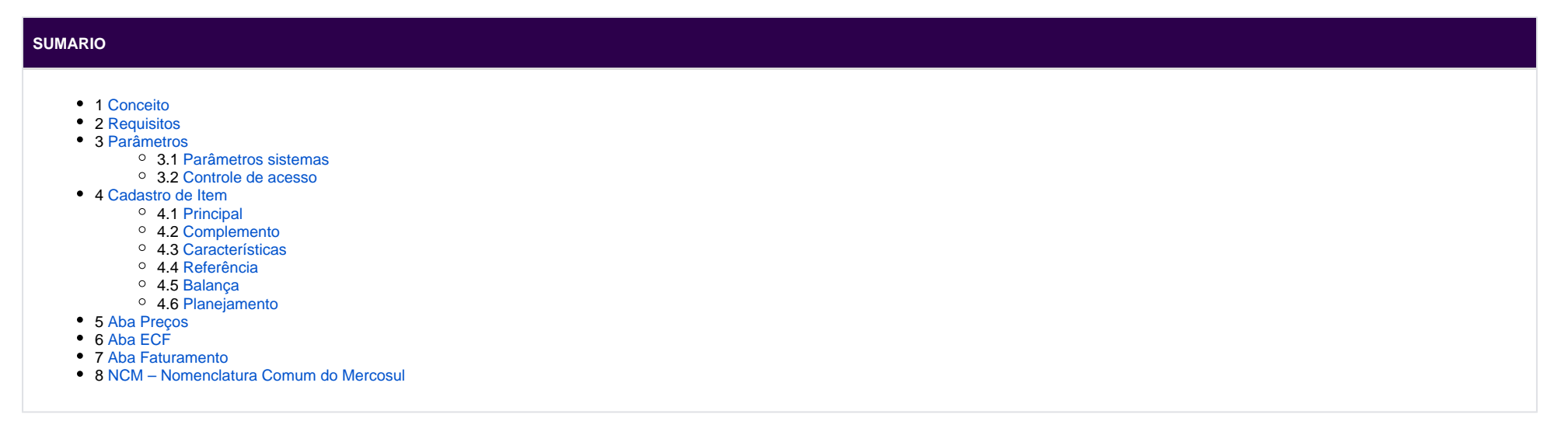

# <span id="page-0-0"></span>**Conceito**

Este manual tem por objetivo demonstrar o cadastro de Item /ou produtos, para movimentação do estabelecimento contemplando as regras de negócios do sistema.

# <span id="page-0-1"></span>**Requisitos**

- Manter o sistema sempre atualizado
- Antes de começar a fazer o cadastro, procure todas as informações do item

# <span id="page-0-2"></span>**Parâmetros**

#### <span id="page-0-3"></span>**Parâmetros sistemas**

Para acessar os parâmetros do Item acesse Sistema Parâmetros do Sistema.

Habilite as opções de acordo com a necessidade da empresa.

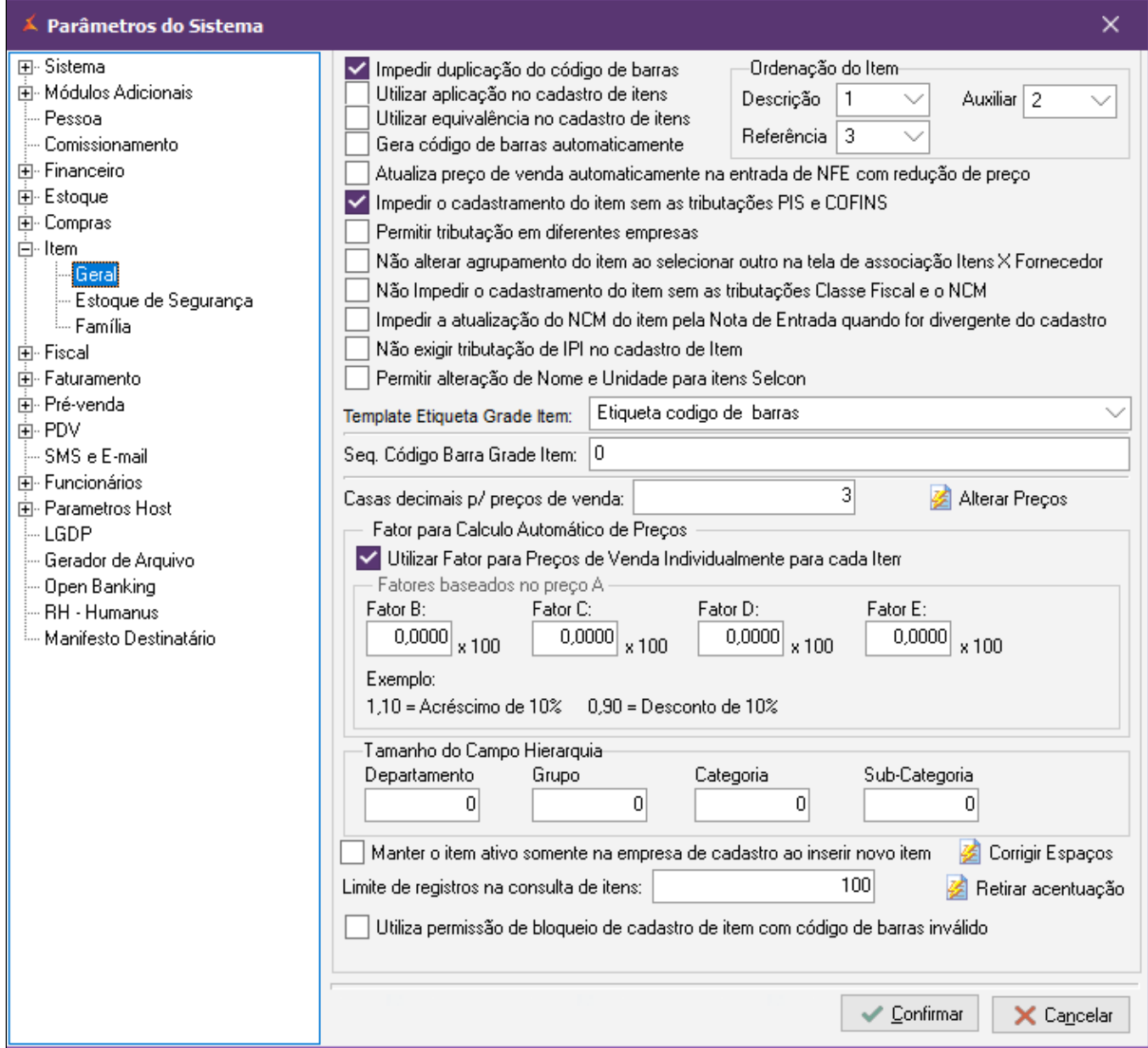

Δ Opção "**Utiliza permissão de bloqueio de cadastro de item com código de barras inválido"**, caso o parâmetro esteja ativo e o acesso do usuário bloqueado, usuário não conseguirá alterar/incluir um item com o código de barras invalido.

Será apresenta em tela a seguinte mensagem:

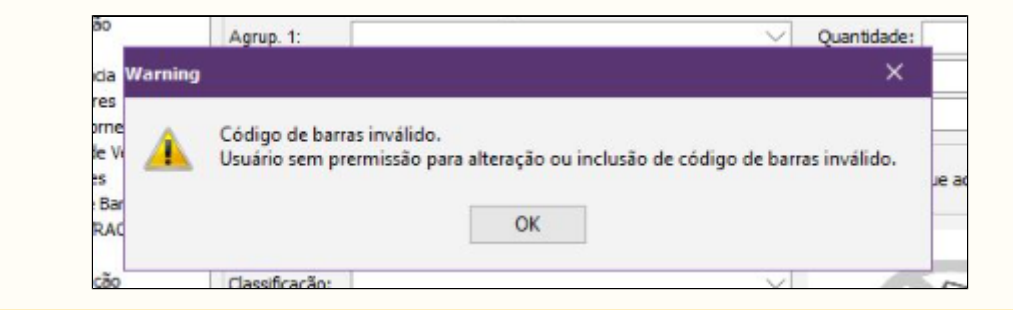

#### <span id="page-2-0"></span>**Controle de acesso**

Para algumas campos do menu cadastro de item é preciso fazer a liberação no controle de acesso. Segue as informações abaixo.

**Caminho:** Sistemas Controle de Acesso

Fazer a liberação por usuário.

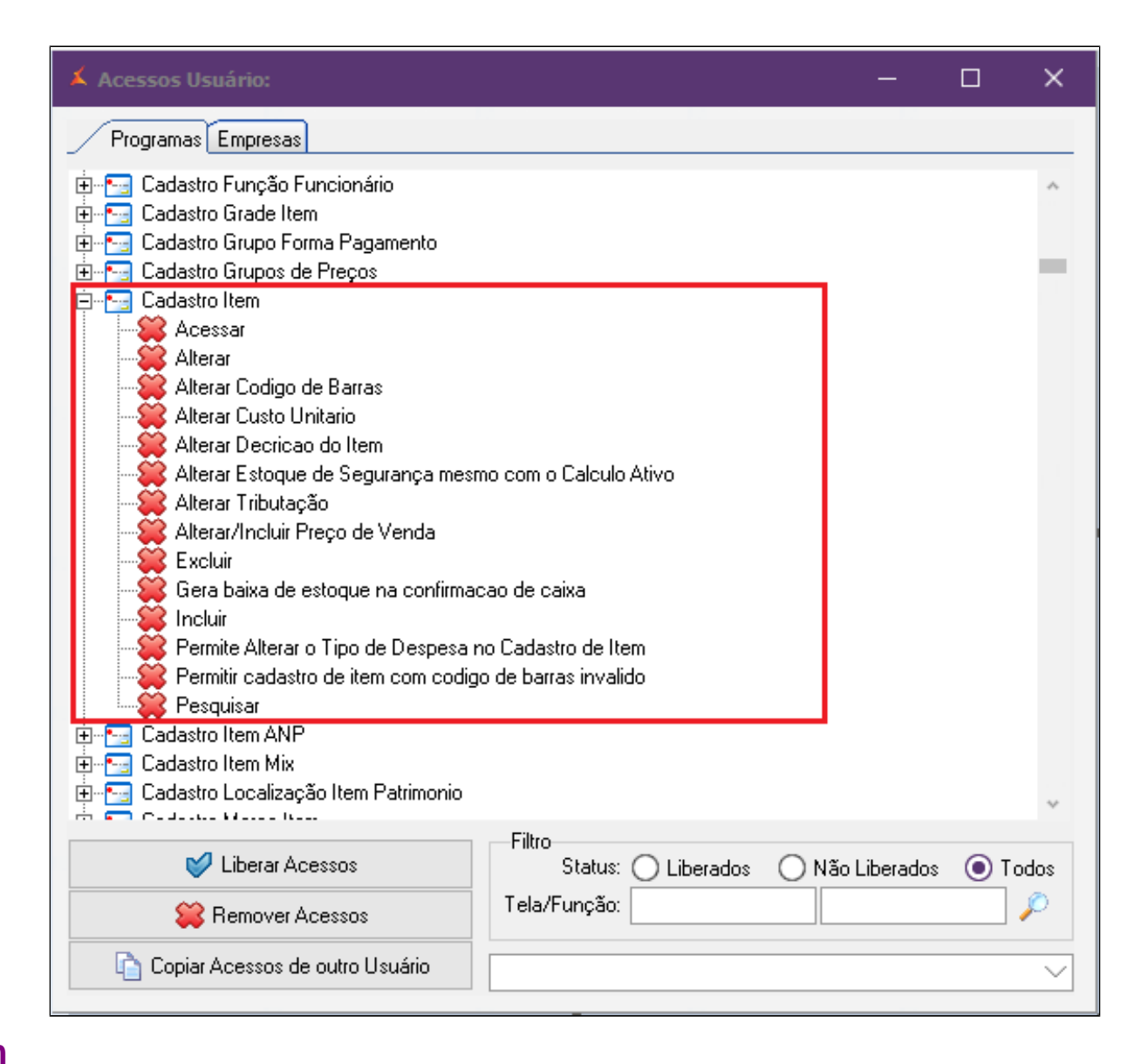

### <span id="page-3-0"></span>**Cadastro de Item**

É necessário realizar o cadastro do item corretamente para que as movimentações de entradas e saídas ocorram em conformidade com as regras de negócio e especialmente atenda ao fiscal.

Para abrir o menu de cadastro acesse o caminho: Gerencial Estoque Item Item

É obrigatório informar os campos principais durante o cadastro para evitar impedimentos durante a entrada de uma nota, lançamentos das notas de saída ou até mesmo no arquivo SPED.

Para mais informações durante o cadastro entre em contato com nossa equipe de suporte ou a contabilidade responsável pelo seu estabelecimento.

#### <span id="page-4-0"></span>**Principal**

Nesta tela iremos determinar para o cadastro do item os campos, como se seguem, onde é realizado o registro inicial do item como descrição, unidade, descrição auxiliar (opcional), subcategoria (obrigatoriamente) e a definição do "Tipo do Item" como: produto, serviço outros.

⋒ Selecionar a Opção **Item Ativo.**

Quando já existe qualquer movimentação do item o sistema não permite mais a exclusão do item. Essa opção é utilizada para marcar se o item está ativo ou inativ

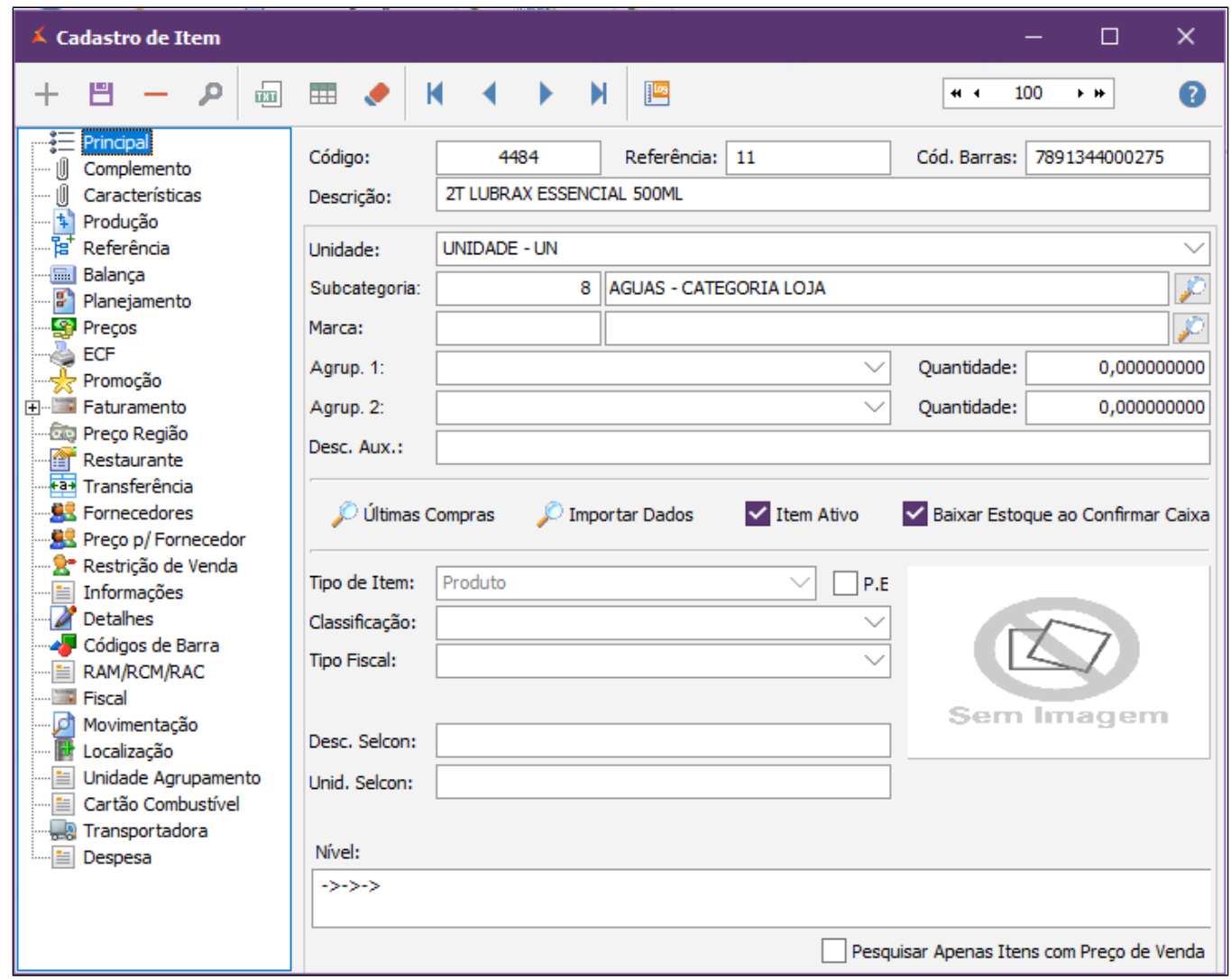

São campos obrigatórios na tela principal:

- **Código:** O sistema gera automaticamente após a inclusão do item, este é o código interno do sistema.
- **Referência:** Utilize esse campo para informar a referência do item caso exista.
- **Descrição:** Informe a descrição do Item.
- **Cód. Barras:** É o código de barra do produto utilizado para venda no PDV e para inclusão de item na Nota Fiscal de Entrada.
- **Unidade:** Informe a unidade de venda do item que está sendo cadastrado.
- **Subcategoria**: Determine qual sub-categoria o item pertence. O cadastro de Sub-Categoria esta disponível no menu em: Estoque Item Sub-Categoria.
- **Marca:** Faça o vinculo da marca do Item. O cadastro da Marca está disponível no menu em: Estoque Item Marca
- **Tipo de Item:** Informar o tipo do item que está sendo cadastrado exemplo: Se ele é um Produto, Serviço, Insumo, Dinâmico, Mix ou Natureza de Carga.
- **Classificação**: É um sistema que tem por objetivo organizar os dados de acordo com suas características e finalidades (Classifique o item entre Lubrificante/Acessórios/Filtros, Lavagem e Combustível, quando se tratar desta classificação.)
- **Tipo Fiscal:** Informar qual o tipo fiscal do item, campo obrigatório para geração de arquivos fiscais. Exemplo: 00-Mercadoria para revenda, 08-Ativo Imobilizado, 09-Serviços e etc.

#### **Agrup. 1, Agrup. 2** Λ

O agrupamento de produtos é informado para itens quando dois ou mais produtos são embalados juntos para venda a um preço inferior ao dos itens vendidos individualmente.

Agrupamento 1: Campo utilizado para conversão da quantidade no lancamento da Nota Fiscal de Entrada ou conversão da quantidade na Venda utilizando a tela de Pré-Venda. O cadastro de Unidade esta disponível no menu em: Estoque > Item > Unidade

**Agrupamento 2:** Caso o item tenha mais de uma embalagem de compra ou venda deve utilizar o Agrupamento 2. Campo utilizado para conversão da quantidade no lançamento da Nota Fiscal de Entrada ou conversão da quantidade na Venda utilizando a tela de Pré-Venda. O cadastro de Unidade esta disponível no menu em: Estoque > Item > Unidade

#### O Opção:

**Baixa Estoque ao Confirmar Caixa:** O sistema irá fazer a baixa do item quando confirmar o caixa.

#### <span id="page-6-0"></span>**Complemento**

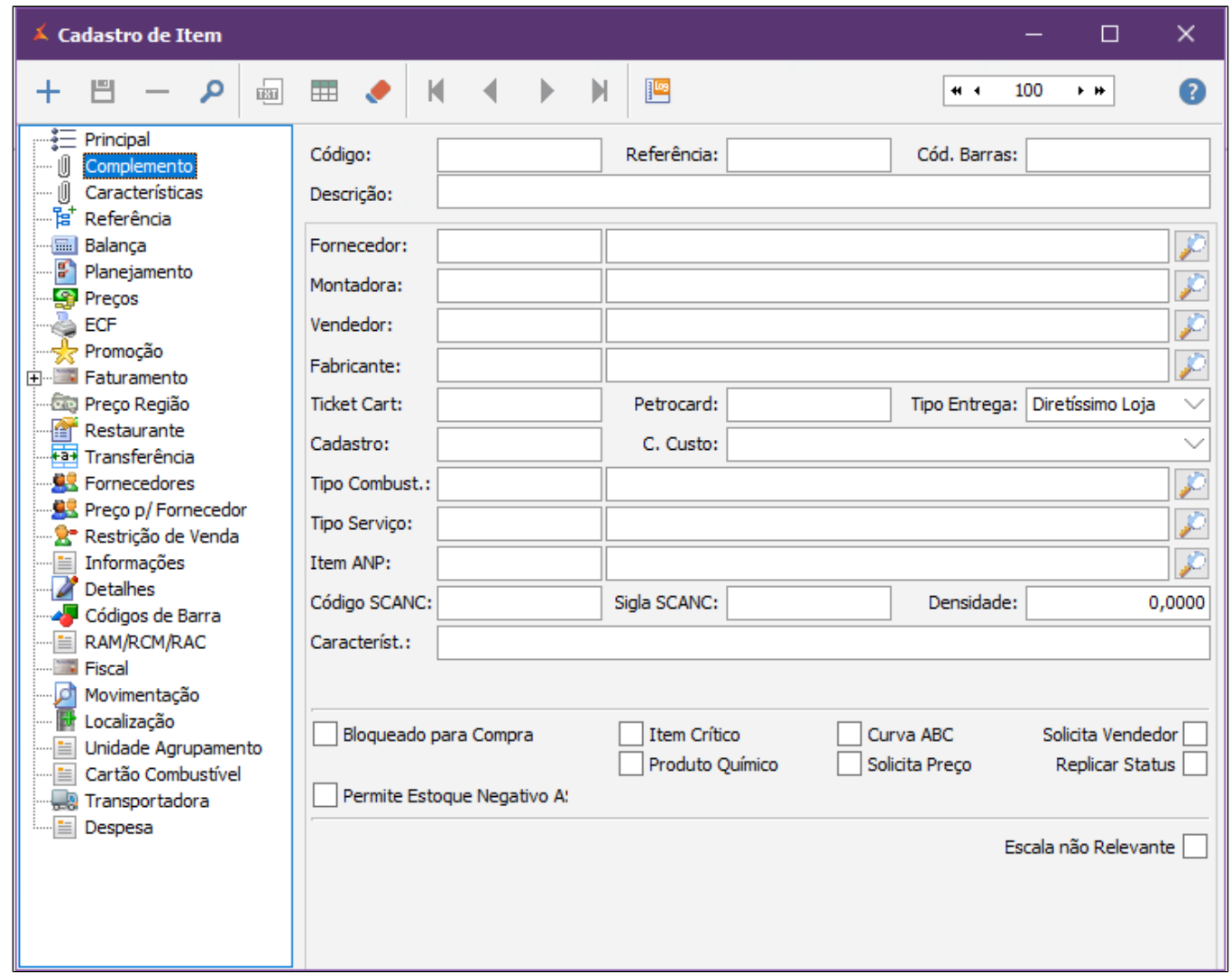

**Fornecedor:** Informe o fornecedor principal do item em questão. Havendo mais de um fornecedor, será adicionado na aba Fornecedores.

**Cadastro:** Data do cadastro do item; quando incluir o item o sistema irá preencher esse campo com a data atual.

Preencher o máximo de informações possível. $^{\circ}$ 

- **Bloqueado para Compra:** Opção utiliza para bloquear o item na compra, marcando essa opção o usuário não consegue fazer entrada desse item na nota fiscal de entrada.
- **Item Crítico**: Utilizada para indicar se o item se trata de crítico ou não, permitindo no PDV emitir relatório dos itens críticos vendidos no turno.
- **Solicita Vendedor:** Opção utilizada para exigir o vendedor na hora da venda no PDV(Ponto de venda) para controle de comissão.
- **Replicar Status:** Quando existe mais de uma empresa do grupo essa opção permite replicar o status do item (Ativo ou Inativo) para outras empresas.
- **Solicita Preço:** Opção utilizada para exigir a seleção do preço na hora da venda no PDV(Ponto de venda).
- **Produto Químico:** Selecionar está opções para caso de itens que são Químicos.
- **Permitir Estoque Negativo:** Quando o usuário permitir a venda do item com estoque negativo.

#### <span id="page-8-0"></span>**Características**

Em características podemos configurar os campos %Margem, desejada, mínima, margem e percentual máximo de desconto que auxilia ao gestor na parametrização do planejamento de ganho sobre a venda de tal item. O campo custo unitário pode ser informado manualmente, porém, ele é atualizado sempre que ocorrer om lançamento de uma Nota fiscal de entrada (parametrizado).

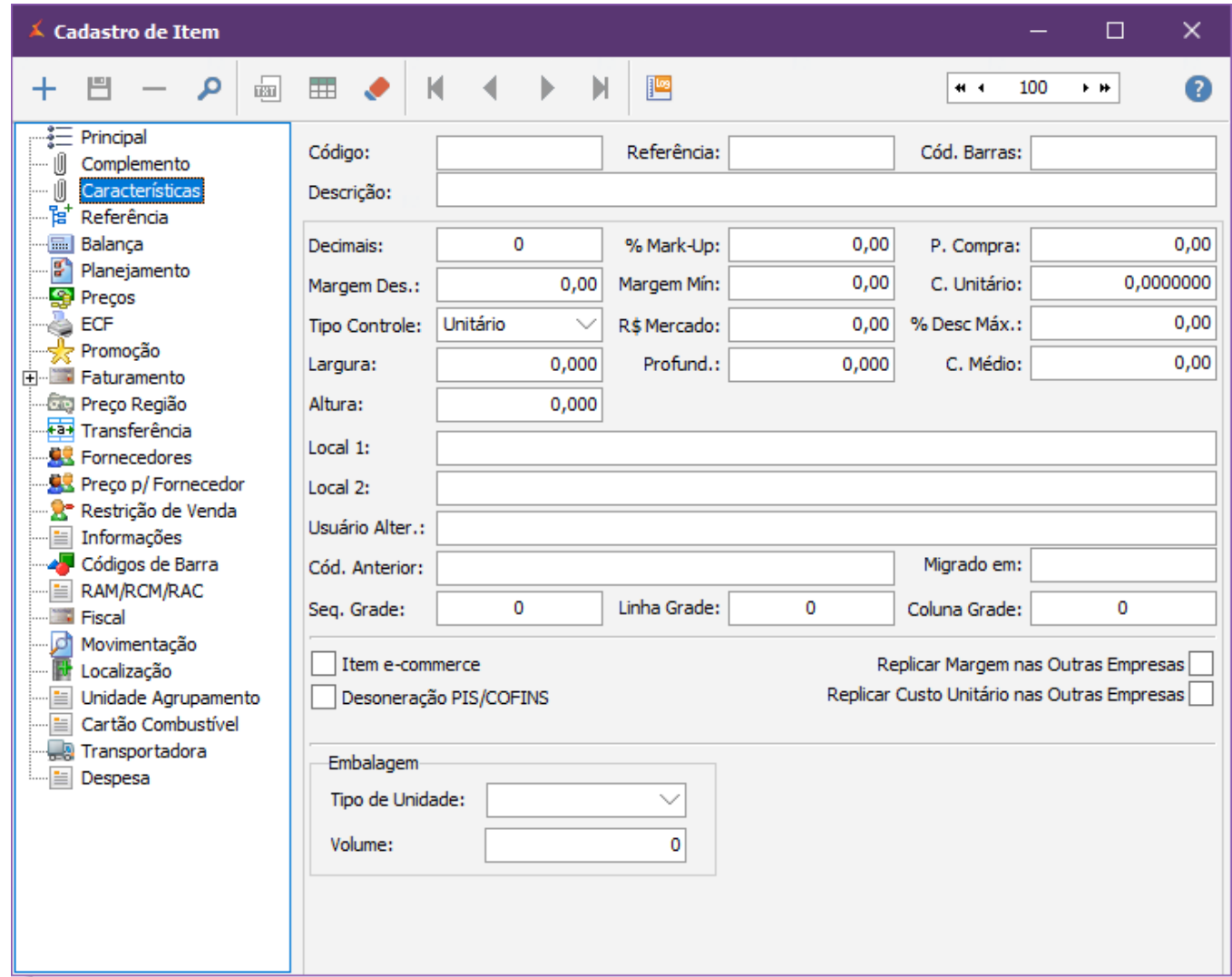

**Decimais:** Configurar a forma de unidade que o item será movimentado, sendo:

"0" = Venda por Unidade Inteira

"3" = Venda por Unidade Fracionada (Exemplo: venda por quilo 1,259)

**Custo Unitário:** Esse campo irá armazenar o último custo de reposição, esse campo é automaticamente atualizado quando faz a inclusão de uma Nota Fiscal de Entrada.

**% Mark-up:** Campo utilizado para trabalhar com a Margem sobre o preço de venda.

**P. Compra:** O preço será informado no campo quando a ultima Nota Fiscal de entrada estiver um CFOP que possui a opção **gera estoque**, informando o valor unitário do item da nota neste campo (val., total item / qtd. item convertido).

Quando o usuário fazer o lançamento da nota que possui agrupamento, o sistema vai fazer a consulta no campo **P. Compra** quando pesquisar o item na tela de cadastro de item. Λ

Neste caso não precisa fazer o recalculo do custo, sempre vai buscar da ultima nota que foi dada entrada.

- **Margem desejada:** Informar o percentual da margem de Lucro (Markup) que deverá ser aplicada sobre o custo do item, esse campo será utilizado para atualização de preço ou relatório de Markup.
- **Margem Mínima:** Informar qual a margem mínima do item, esse campo é utilizado na Pré-venda. quando a margem do item estiver abaixo do mínimo irá exigir uma aprovação Econômica.
- **Desconto Máximo:** Informar o desconto máximo que será permitido ao usuário quando o mesmo tiver acesso a conceder desconto manual no PDV.
- **Tipo de Controle:** Informar qual o tipo de controle do item: Unitário, Série ou Lote.

+ Unitário: Faz o controle do item como Unidade, o sistema vai solicitar apenas a quantidade na Nota Fiscal de Entrada e na venda.

+ Série: Faz o controle do item pelo número de Série, o sistema vai solicitar a quantidade e número de série na Entrada da nota fiscal e na nota fiscal de saída gerada através da pré-venda.

+ Lote: Faz o controle do item pelo numero de lote e data de Validade, o sistema vai solicitar a quantidade, numero de lote e data Validade na entrada da nota fiscal e na nota fiscal de saída gerada através da pré-venda

- **Profundidade:** campo utilizado para caracterizar o item em relação a sua profundidade.
- **Altura:** campo utilizado para caracterizar o item em relação a sua altura.
- **Largura:** campo utilizado para caracterizar o item em relação a sua largura.
- **Local 1:** Campo reservado para informar a localização do item dentro do almoxarifado.
- **Local 2:** Campo reservado para informar a localização do item dentro do almoxarifado.
- **Linha Grade:** Código interno do sistema, utilizado para amarrar o item ao código da Linha informado na Grade. O Cadastro de Grade esta disponível no menu em: Estoque Item Grade
- **Coluna Grade:** Código interno do sistema, utilizado para amarrar o item ao código da coluna informado na Grade. O Cadastro de Grade esta disponível no menu em: Estoque Item Grade
- **Usuário Alteração:** Informação interna do sistema, ele grava o nome do último usuário que fez alguma alteração no cadastro do item.
- **Sequência de Grade**: Código interno do sistema, utilizado para amarrar o item cadastrado a sua grade. O Cadastro de Grade está disponível no menu em: Estoque Item Grade
- **Opções que precisam ser habilitadas**.
	- **Item e-commerce:** Quando o item for destinado para e-commerce (É a comercialização de produtos ou serviços pela Internet, em que as transações são feitas via dispositivos eletrônicos, como computadores, smartphones ou tablets).
	- **Desoneração PIS/COFINS:** Itens como por exemplo combustível que terão a desoneração do PIS COFINS. (Com ela, o Governo Federal reduziu a zero as alíquotas da Contribuição para o **PIS**/PASE P e do **COFINS**, além do Imposto sobre Produtos Industrializados - IPI, para venda de itens de alimentação e higiene pessoal.)
	- **Replicar custo unitário nas outras empresas:** Opção utilizada para replicar o último custo unitário (Custo Reposição) para as outras empresas do grupo.
	- **Replicar margem nas outras empresas:** Opção utilizada para replicar a margem informada no item para as outras empresas do grupo.
	- **Ticket Log:** Itens que irão fazer parte do processo ticketlog.

#### <span id="page-10-0"></span>**Referência**

Permite informar vários códigos de referência para o mesmo produto.

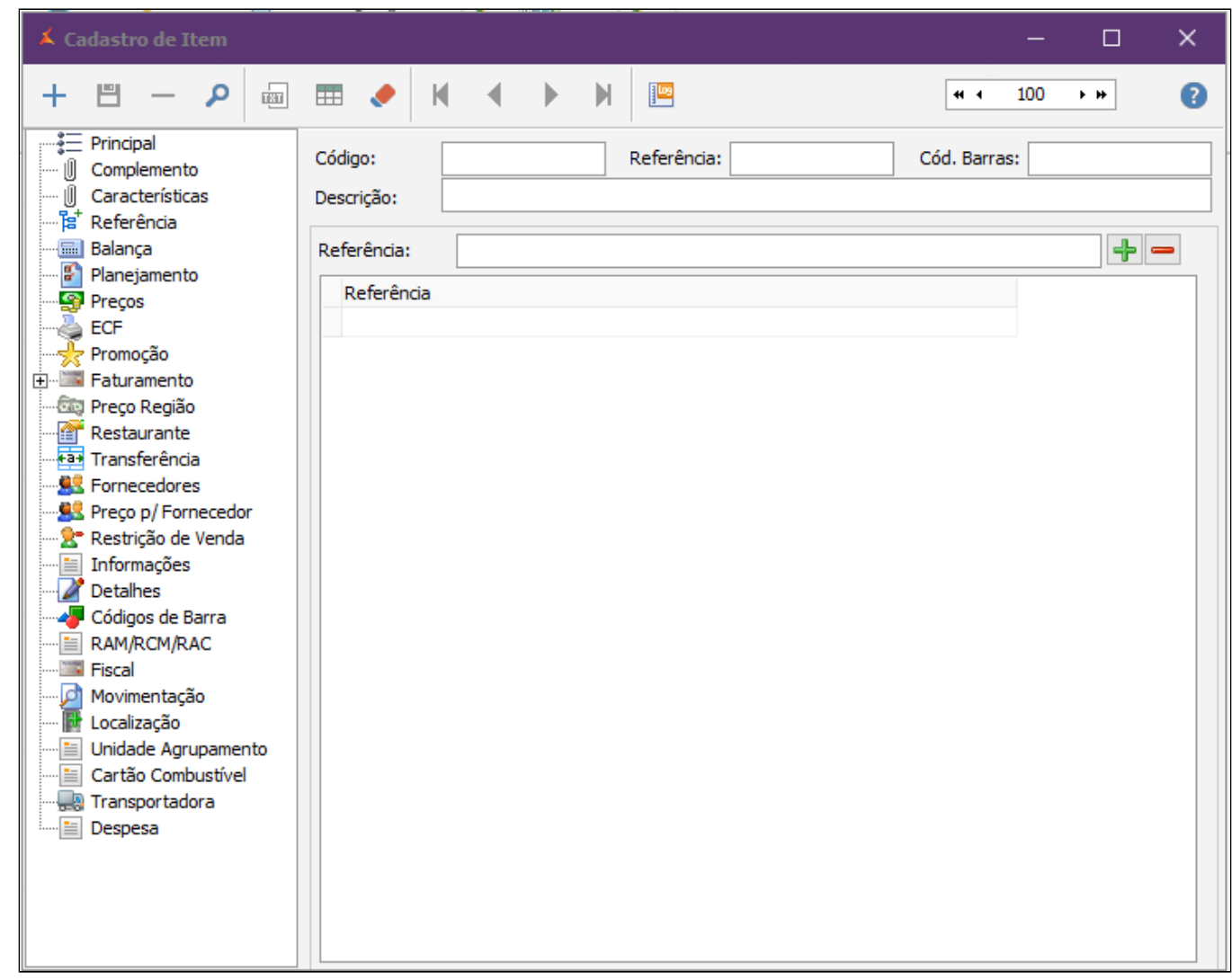

Informar a referência do produto e clicar em incluir

### <span id="page-11-0"></span>**Balança**

Utilizado para configuração de item da balança. Após a configuração o sistema pode gerar um arquivo txt para integração com o software da balança. Para gerar o arquivo acessar no menu: Estoque Item Exportar para Balança

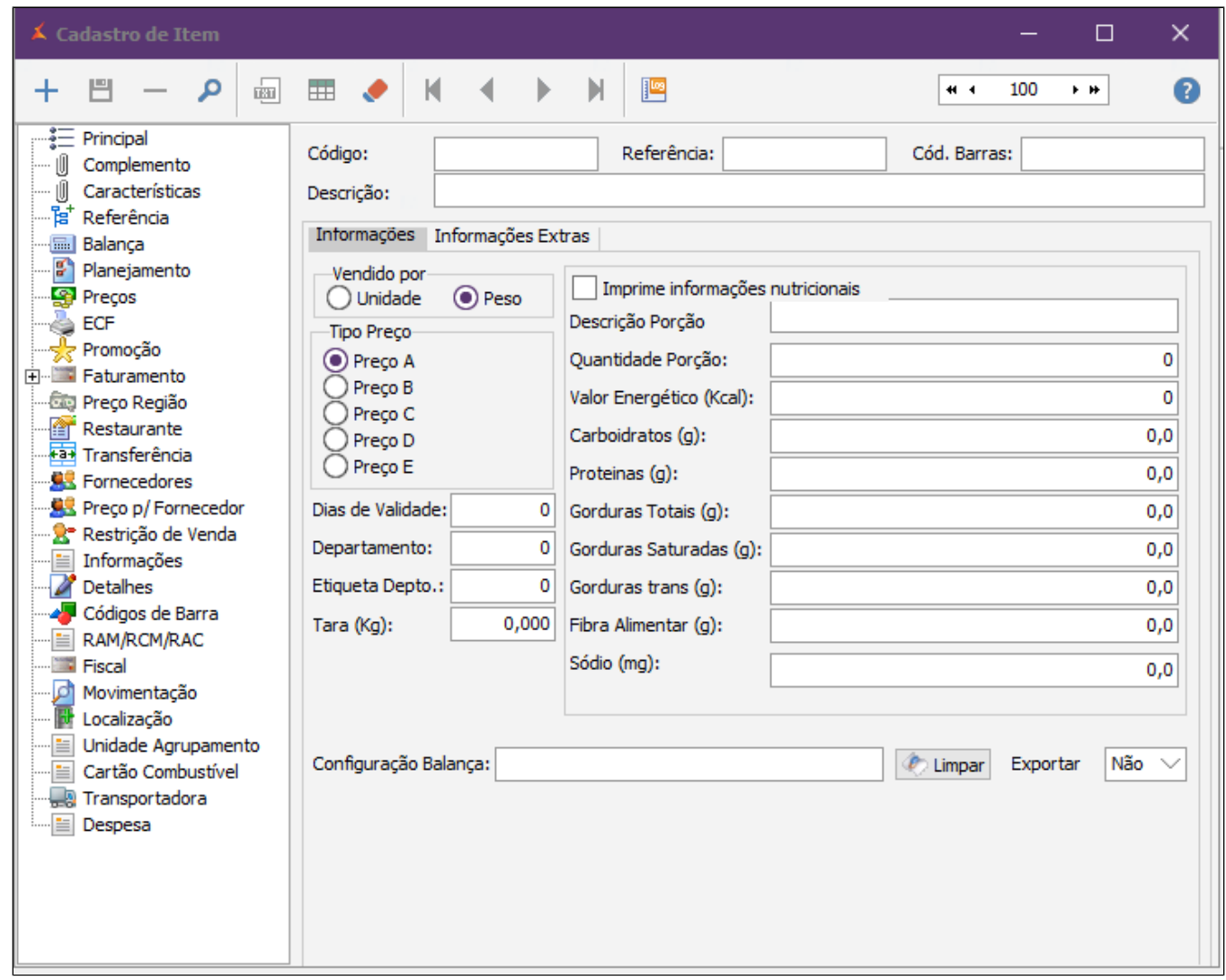

- **Vendido por**: Informar se o item vai ser vendido por Unidade ou Peso;
- **Tipo Preço:** Qual o tipo de preço será exportado para a balança no arquivo txt
- **Dias de Validade:** Informar a quantidade de dias para validade do produto; a data de validade será impressa na etiqueta do produto na balança;
- **Departamento:** Informar o código do departamento para qual o item será exportado (Define para qual balança o item será exportado);
- **Etiqueta Depto**: Informe caso possui está informação.
- **Tara (Kg):** Informação sobre o peso da embalagem do produto;
- **Configuração Balança**: Código interno do sistema, essa configuração da balança que será preenchida automaticamente de acordo com o preenchimento dos campos acima;
- **Imprime informações nutricionais:** Marcando essa opção o sistema irá enviar as informações nutricionais do item no arquivo txt para integração com o software da balança (Verificar se a balança tem suporte para essas informações);
- **Descrição Porção:** Define um nome para a porção.
- **Quantidade Porção:**Informar a quantidade da porção para análise das informações nutricionais;
- **Valor Energético (Kcal)**: Informação sobre o valor energético de acordo com o produto e a porção informada;
- **Carboidratos (g):** Informação a quantidade de carboidratos de acordo com o produto e a porção informada;
- **Proteínas (g):** Informação a quantidade de proteínas de acordo com o produto e a porção informada;
- **Gorduras Totais (g):** Informação a quantidade de gorduras totais de acordo com o produto e a porção informada;
- **Gorduras Saturadas (g):** Informação a quantidade de gorduras saturadas de acordo com o produto e a porção informada;
- **Gorduras Trans (g):** Informação a quantidade de gorduras trans de acordo com o produto e a porção informada;
- **Fibra Alimentar (g):** Informação a quantidade de Fibras de acordo com o produto e a porção informada;
- **Sódio (mg):** Informação a quantidade de sódio de acordo com o produto e a porção informada;
- **Exportar:** define se a informação da balança será exportada ou não.

#### <span id="page-13-0"></span>**Planejamento**

Configuração do planejamento de estoque do produto. Essa configuração permite utilizar a tela de planejamento de estoque disponível em: Estoque Planejamento de Estoque

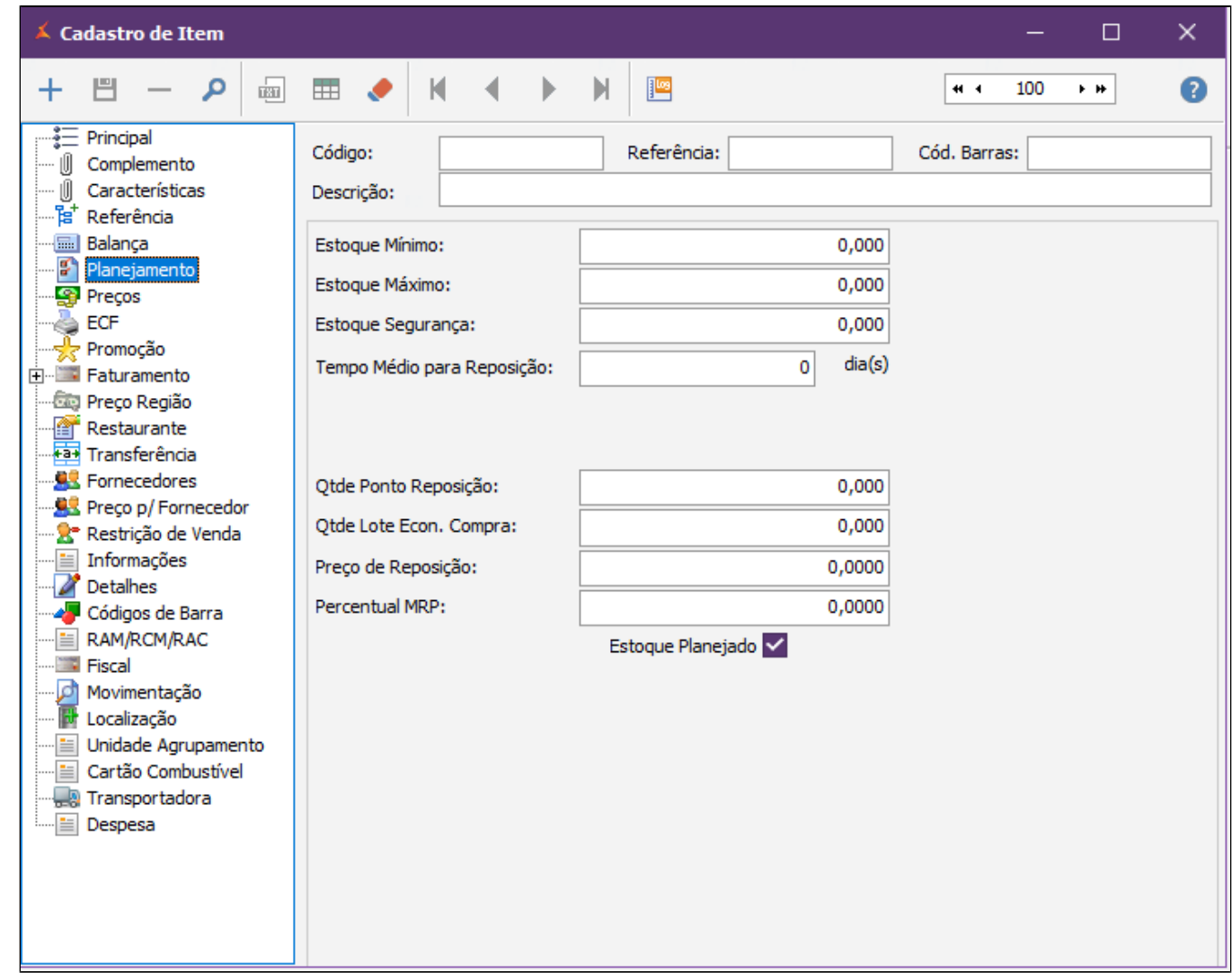

- **Estoque Mínimo**: Definir qual a quantidade mínimo de estoque do produto;
- **Estoque Máximo:** Definir qual a quantidade máxima de estoque do produto;
- **Estoque Segurança**: É uma quantidade mínima de itens que um negócio deve manter para garantir a reposição imediata dos produtos, caso haja falta deles no mercado.
- **Tempo Médio para Reposição**: Qual é o prazo para reposição do estoque.
- **Qtde Ponto Reposição**: Fazer o calculo e informar o valor. Exemplo:((Dias de estoque de segurança + Tempo de obtenção) x Consumo médio diário.)
- **Qtde Lote Econ. Produção**: Corresponde às condições em que o custo total anual for mínimo.
- **Preço de Reposição:** ?
- **Percentual MRP**: É o Material Requirements Planning, ou seja, Planejamento das Necessidades de Material. (Sendo assim, ele calcula a produção necessária, mas não considera a capacidade da fábrica. Portanto, nessa metodologia é importante o apoio dos gerentes responsáveis na disponibilização dos dados referentes à demanda.)

Estoque Planejado: Opção para marcar o item para trabalhar com o estoque planejado; se não marcar o item ele não será apresentado na tela de "Planejamento Estoque" disponível no Menu: Estoque Planejamento **Estoque** 

**Planejamento** contempla o planejamento do estoque para a reposição. Não é obrigatório o preenchimento, fica a critério do gestor.

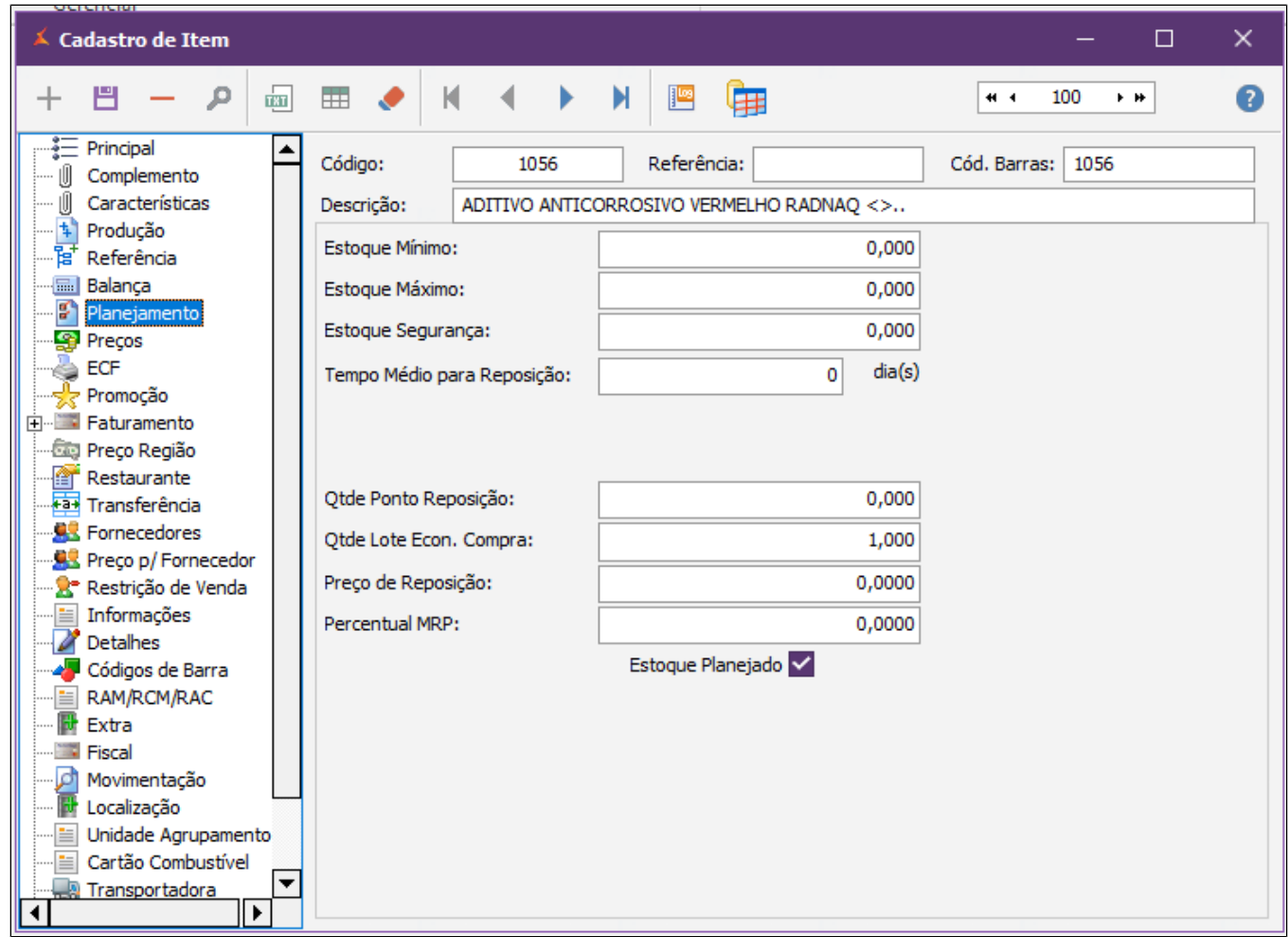

# <span id="page-15-0"></span>**Aba Preços**

A atribuição de preço de venda e reajuste é gravado na aba preço. Se a empresa trabalhar com faixas de preço deve utilizar os campos preço de entre A, B, C, E e E. A data de início corresponde a "início de validade" de tal preço.

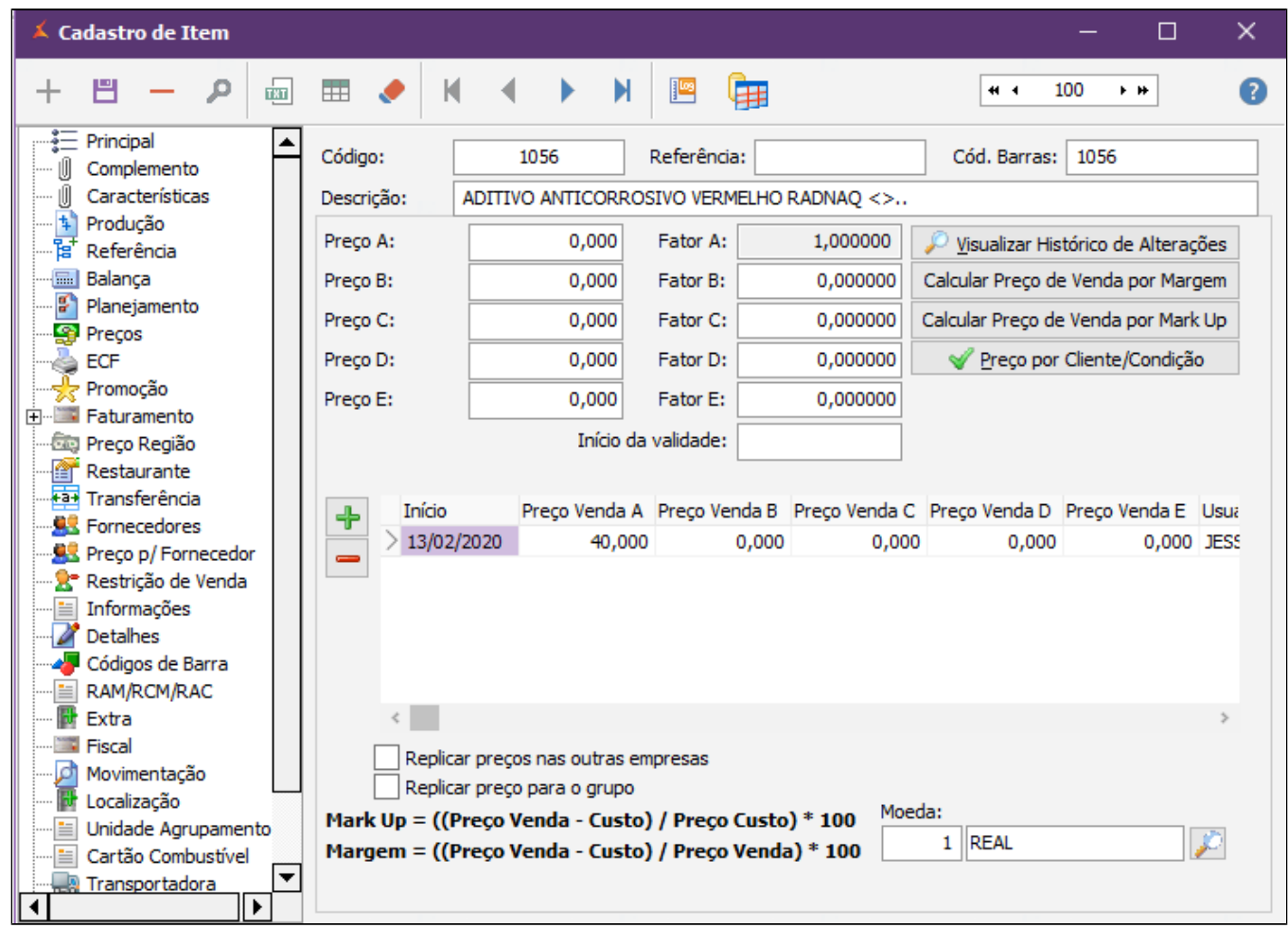

# <span id="page-16-0"></span>**Aba ECF**

A aba ECF determinará a tributação que será registrada no ECF ao realizar a venda do item e essa tributação será identificada/apurada ao gerar os arquivos de apuração fiscal, portanto, deverão lançar a tributação e N **OP** verídicos em todos os itens para que não ocorra perdas em estoque e sanções fiscais.

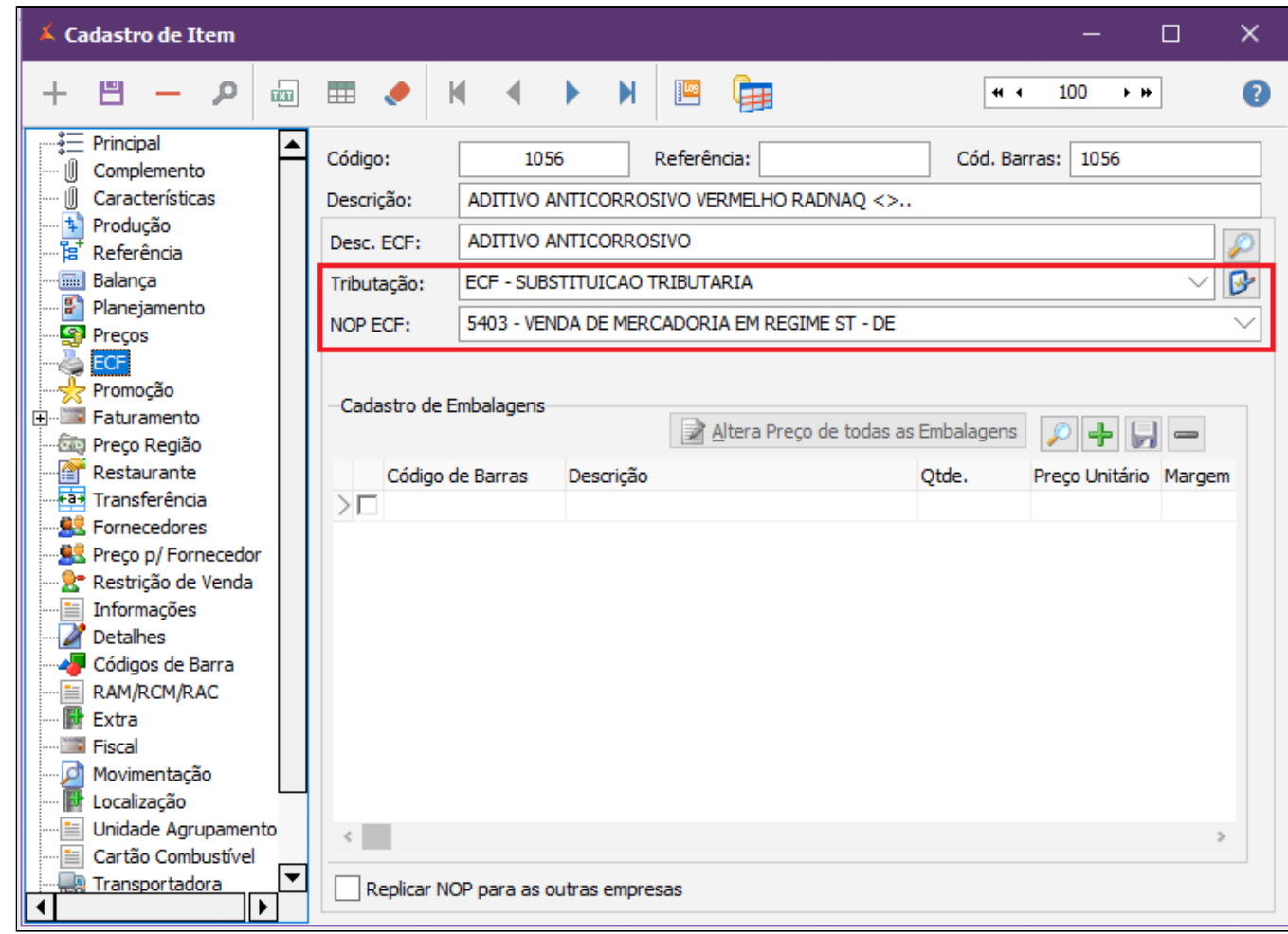

### <span id="page-17-0"></span>**Aba Faturamento**

Faturamento contempla os movimentos da classe fiscal oriundos da nota fiscal de entrada e notas fiscais de saída no sistema. Impacta diretamente no cálculo de (crédito e débito) impostos por Estado. Posteriormente, essas informações comporão os livros fiscais.

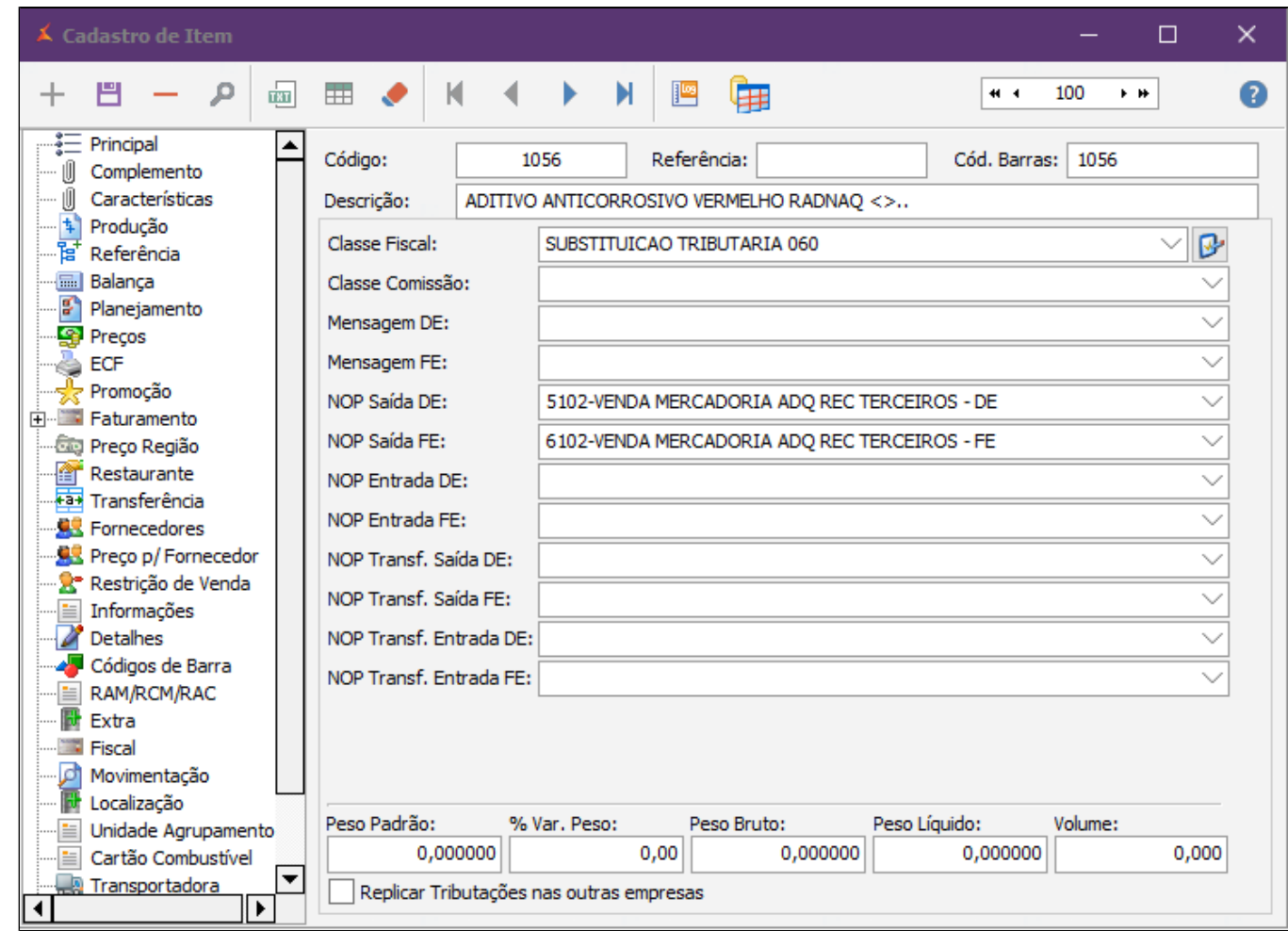

A tributação igualmente importante como faturamento para a apuração fiscal etc, distingue-se, porém, o tipo do imposto e sua aplicação.

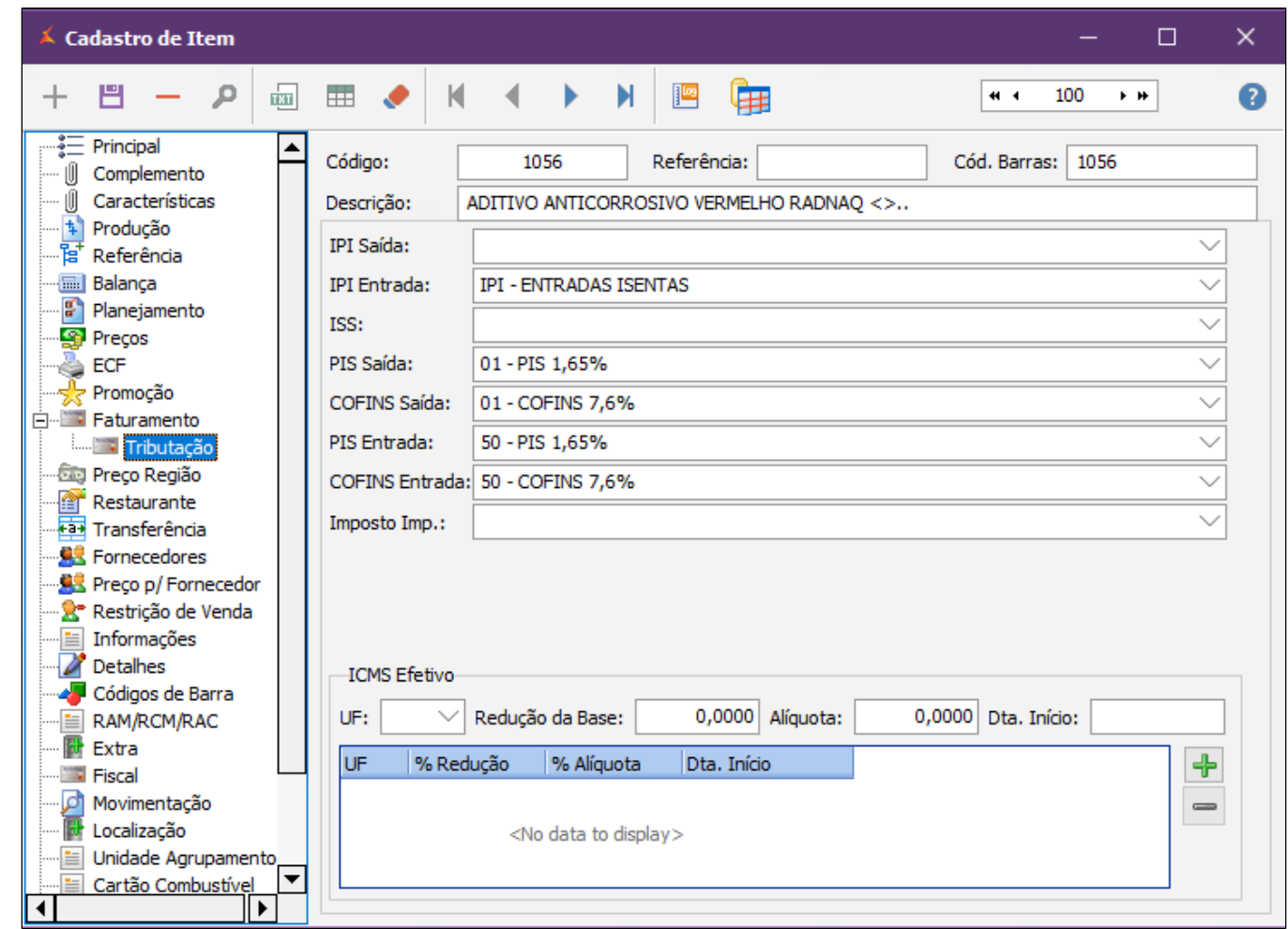

# <span id="page-19-0"></span>**NCM – Nomenclatura Comum do Mercosul**

O NCM é utilizado pelo cadastro do item para atender as transações da NF-e, NFC-e, RPS e SAT. Para todos os Estados que utilizem alguma das modalidades de venda descritas, devem ter o NCM relacionado ao item obrigatoriamente.

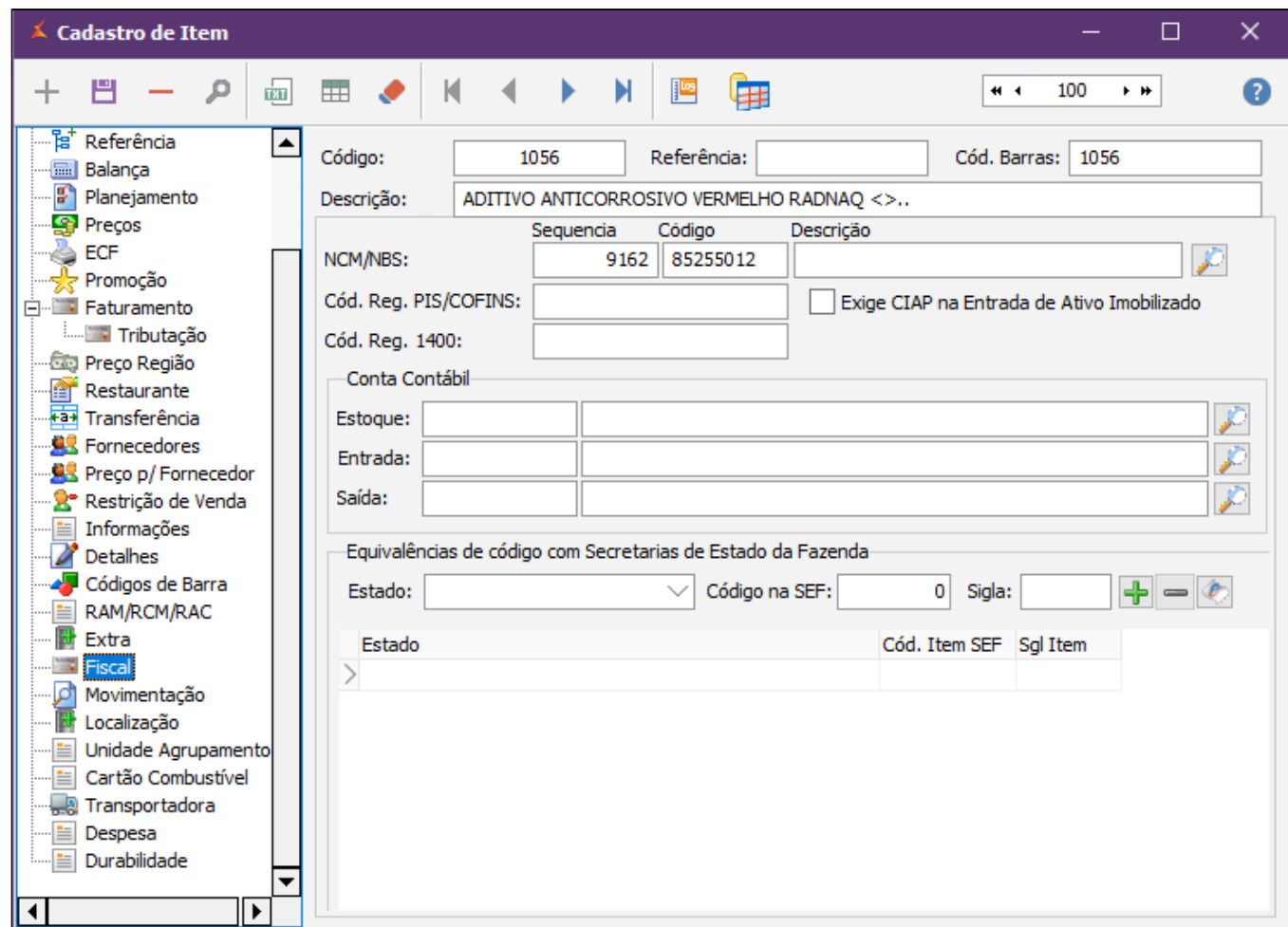

Também se aplica para a geração do arquivo SPED CONTRIBUIÇÕES, Lei do Imposto "De Olho no Imposto, para o cálculo do ICMS-ST nas notas fiscais.

Não se esqueça de incluir e/ou salvar o registro após edição.